**ಕರ್ನಾಟಕ ರನಜ್ಯ ಉಗ್ನಾಣ ನಿಗಮ**

# **Karnataka State Warehousing Corporation**

**ಮೀಸಲನತಿ ಪಡೆಯಲು ಶೆೀಖರಣನ ಸಥಳಕ್ನಾಗಿ ಅರ್ಜಾ**

# **Application for Reservation of Storage Space**

### **Step 1**: Go to **sevasindhu.karnataka.gov.in** website and click on **Departments & Services**

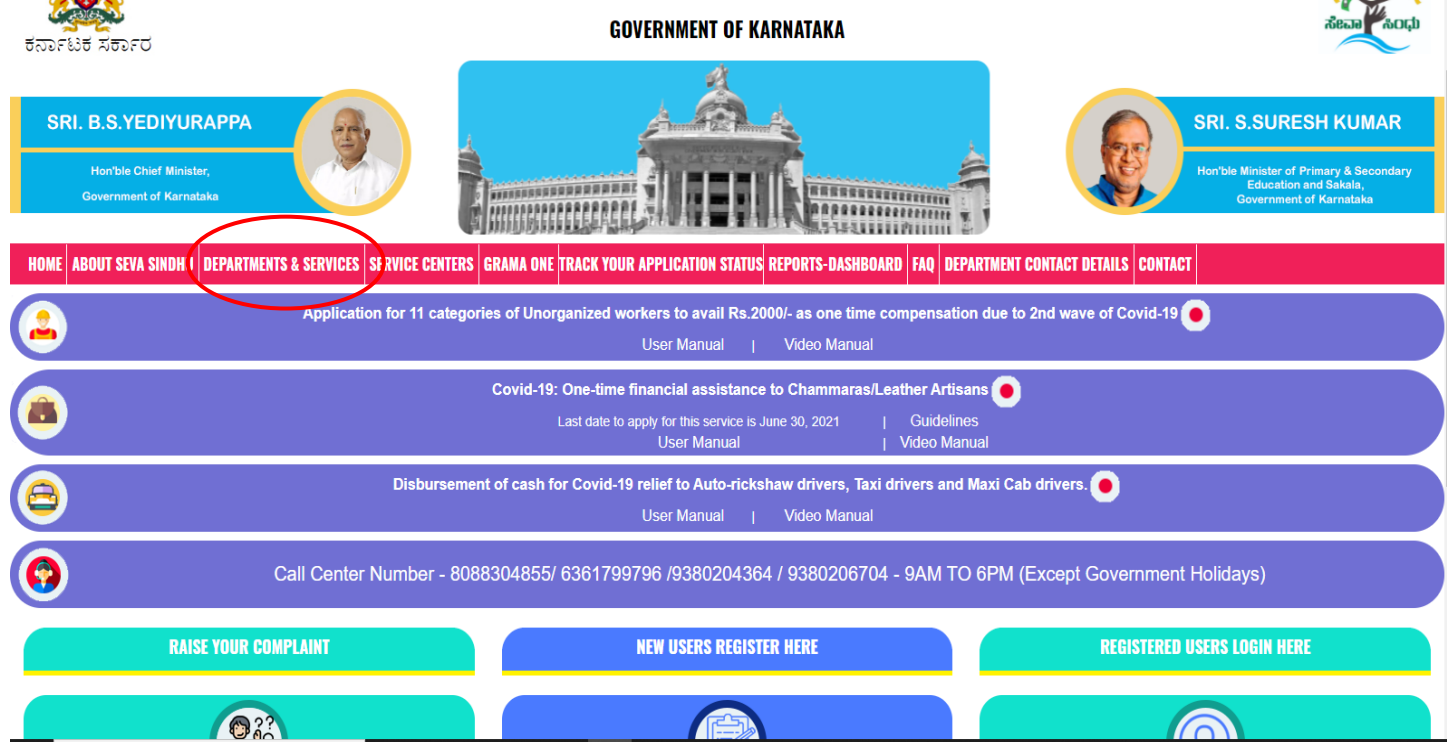

**Step 2:** Click on **Karnataka State Warehousing Corporation** and select **Application for Reservation of Storage Space.** Alternatively, you can search **Application for Reservation of Storage Space** in the search option**.**

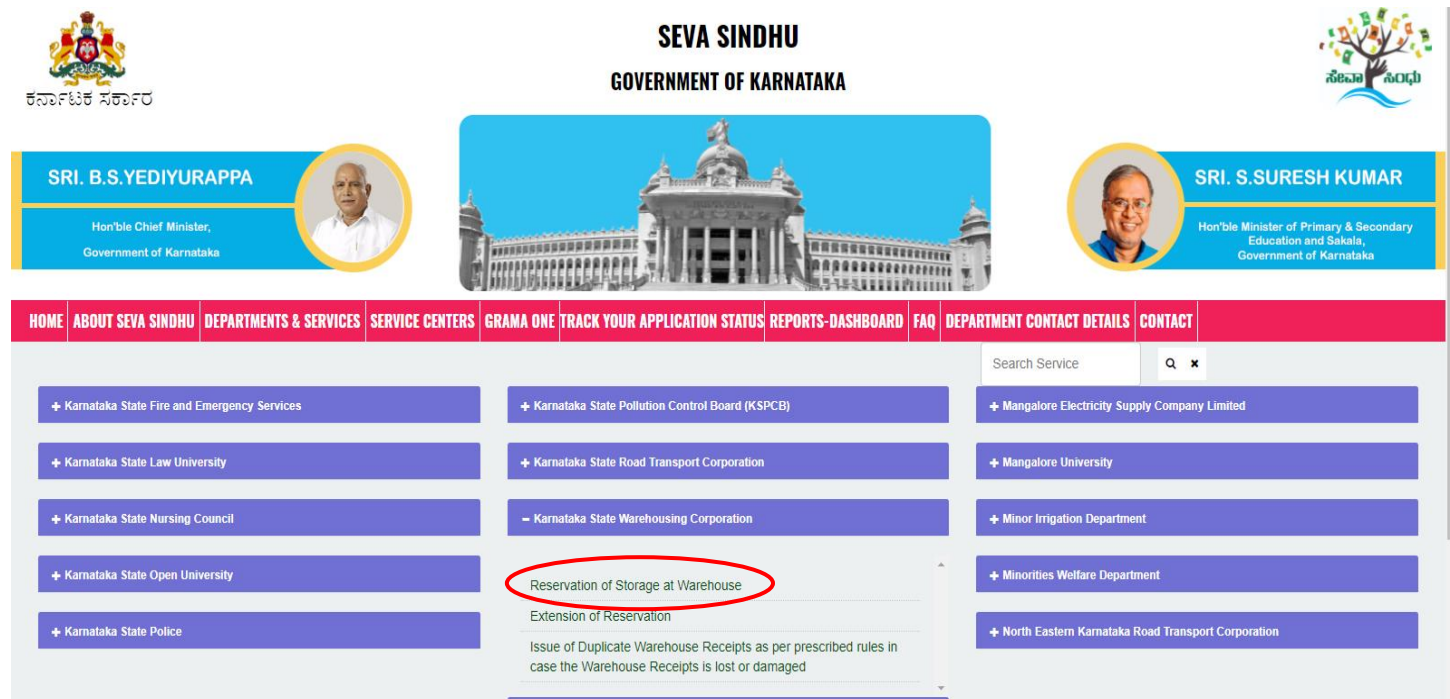

#### **Step 3**: Click on **Apply online**

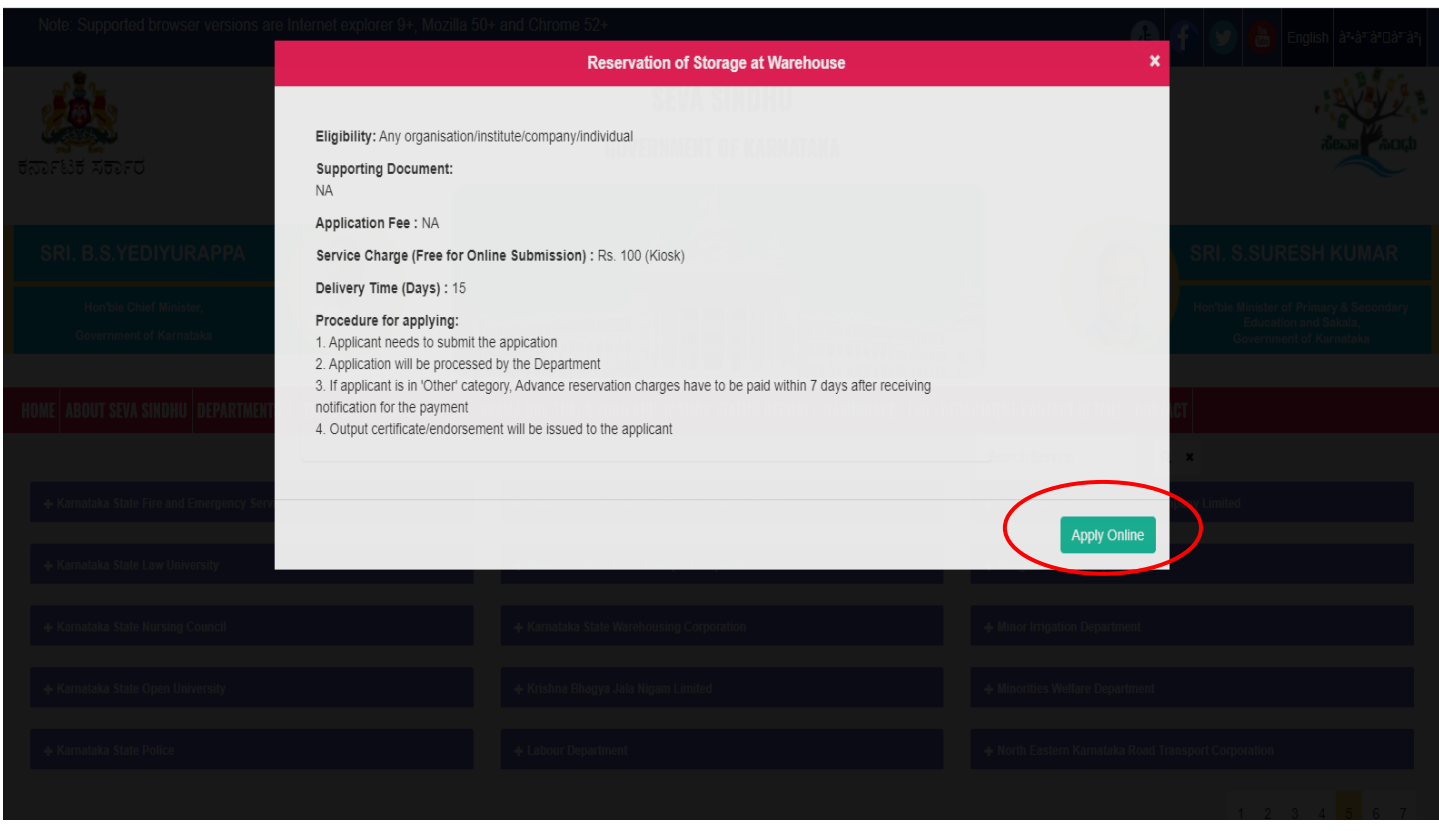

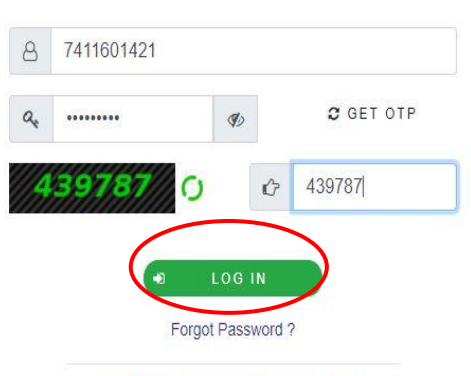

Don't have an account? Register HERE

### **Step 5**: Fill the **Applicant Details**.

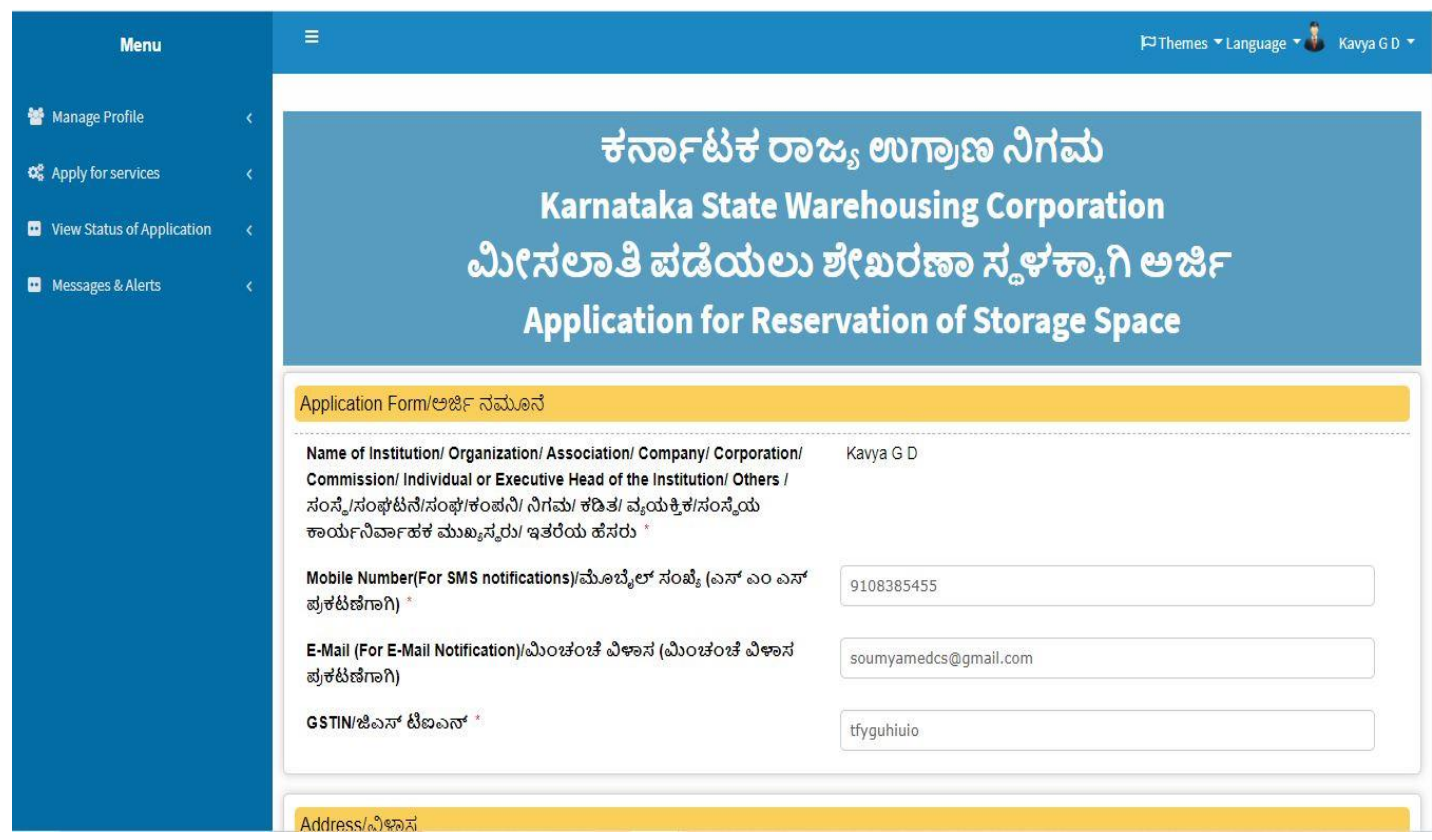

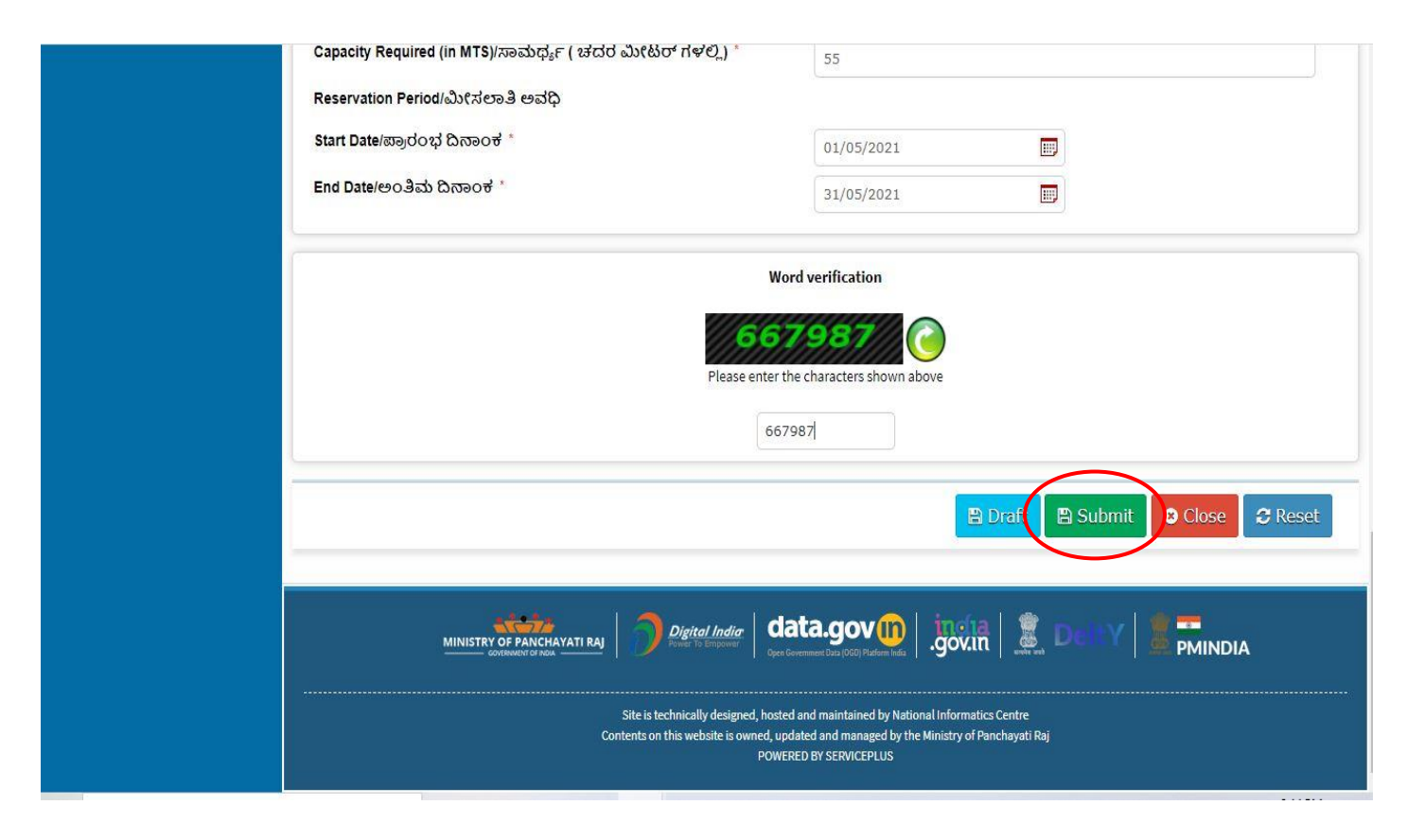

**Step 7**: A fully filled form will be generated for user verification, If have an a corrections click on edit option, otherwise processed to **Attach annexure**

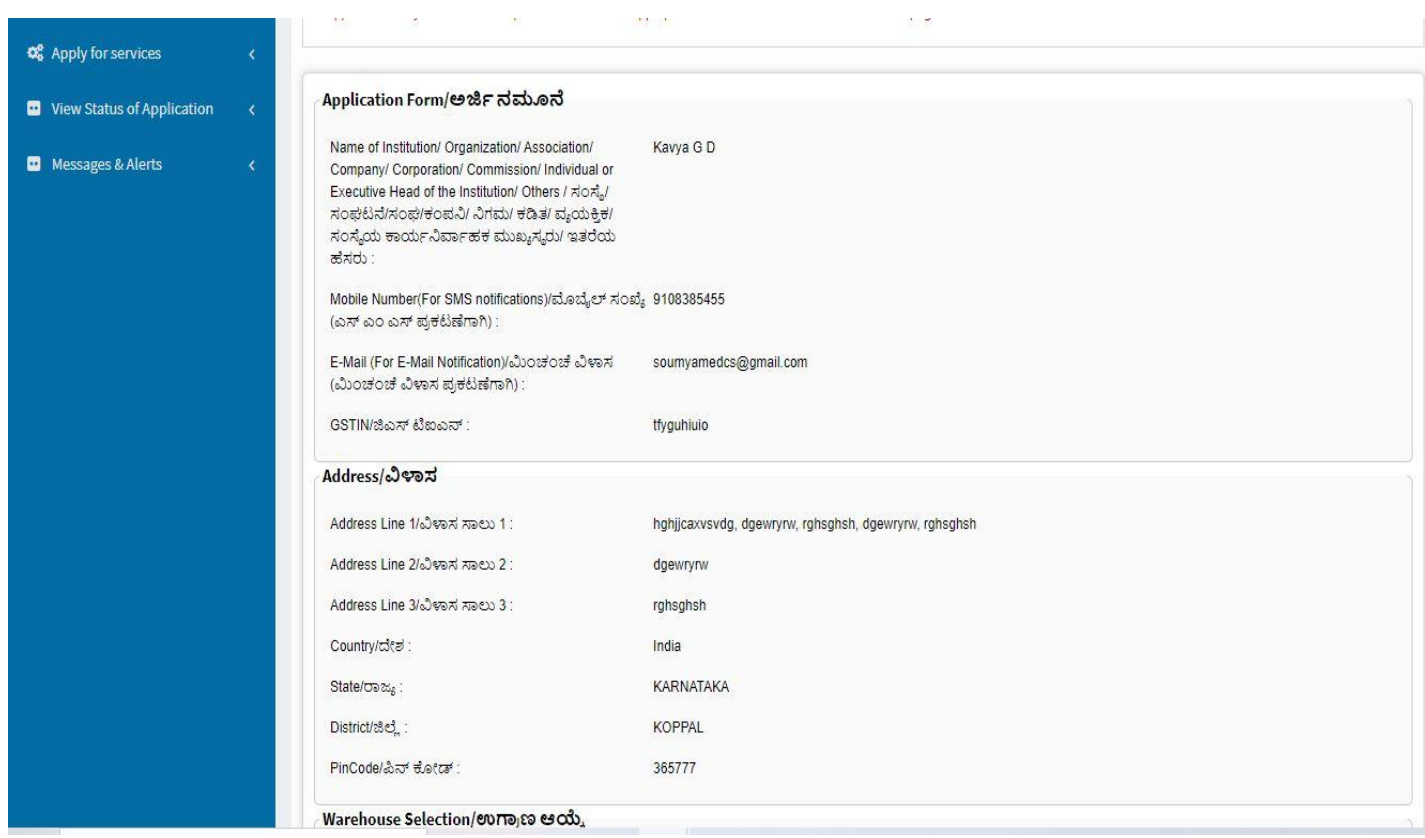

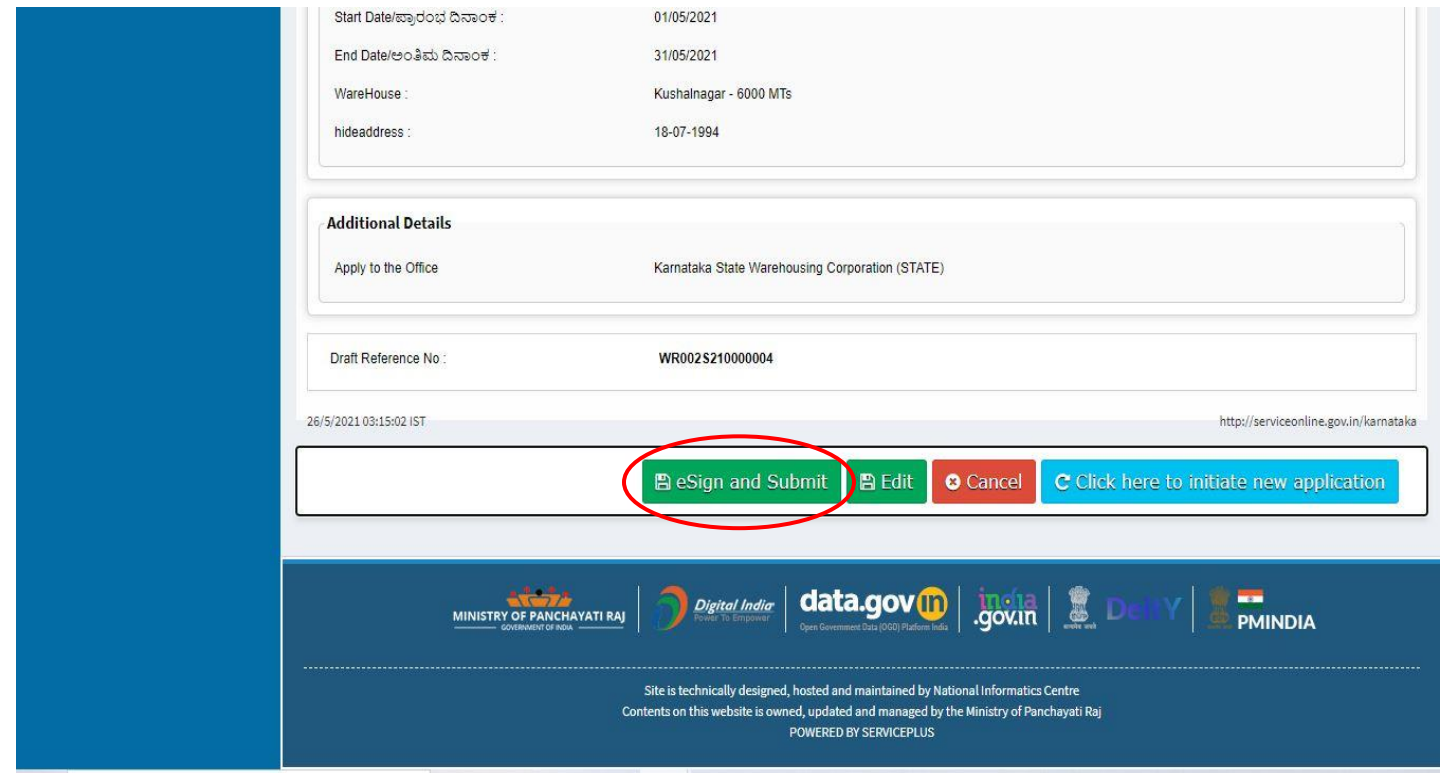

**Step 11:** Click on I agree with above user consent and e-Sign terms and conditions and Select authentication type to continue and click on **OTP**

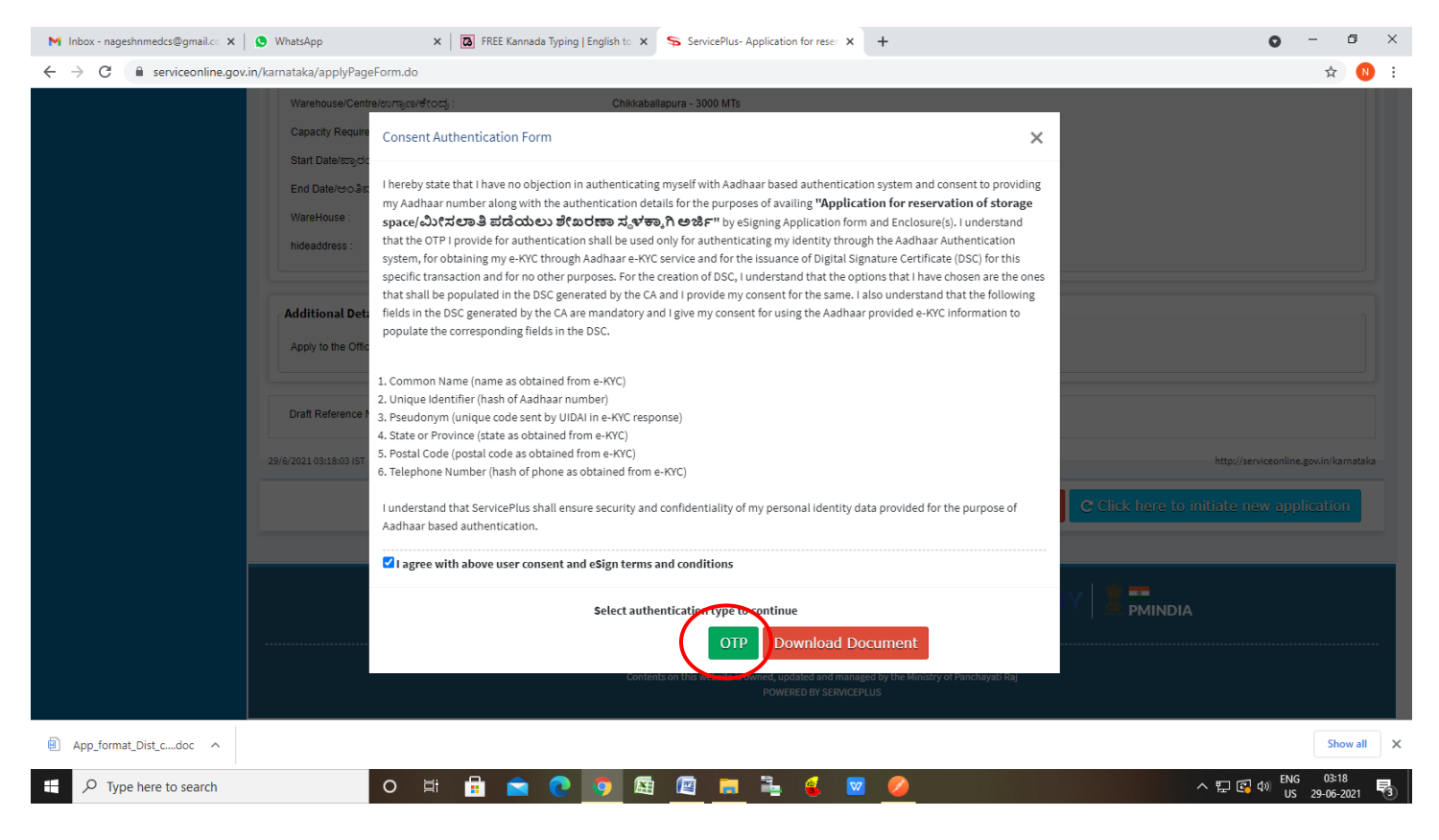

**Step 12**: Enter **Aadhar Numbe**r and click on **get OTP**

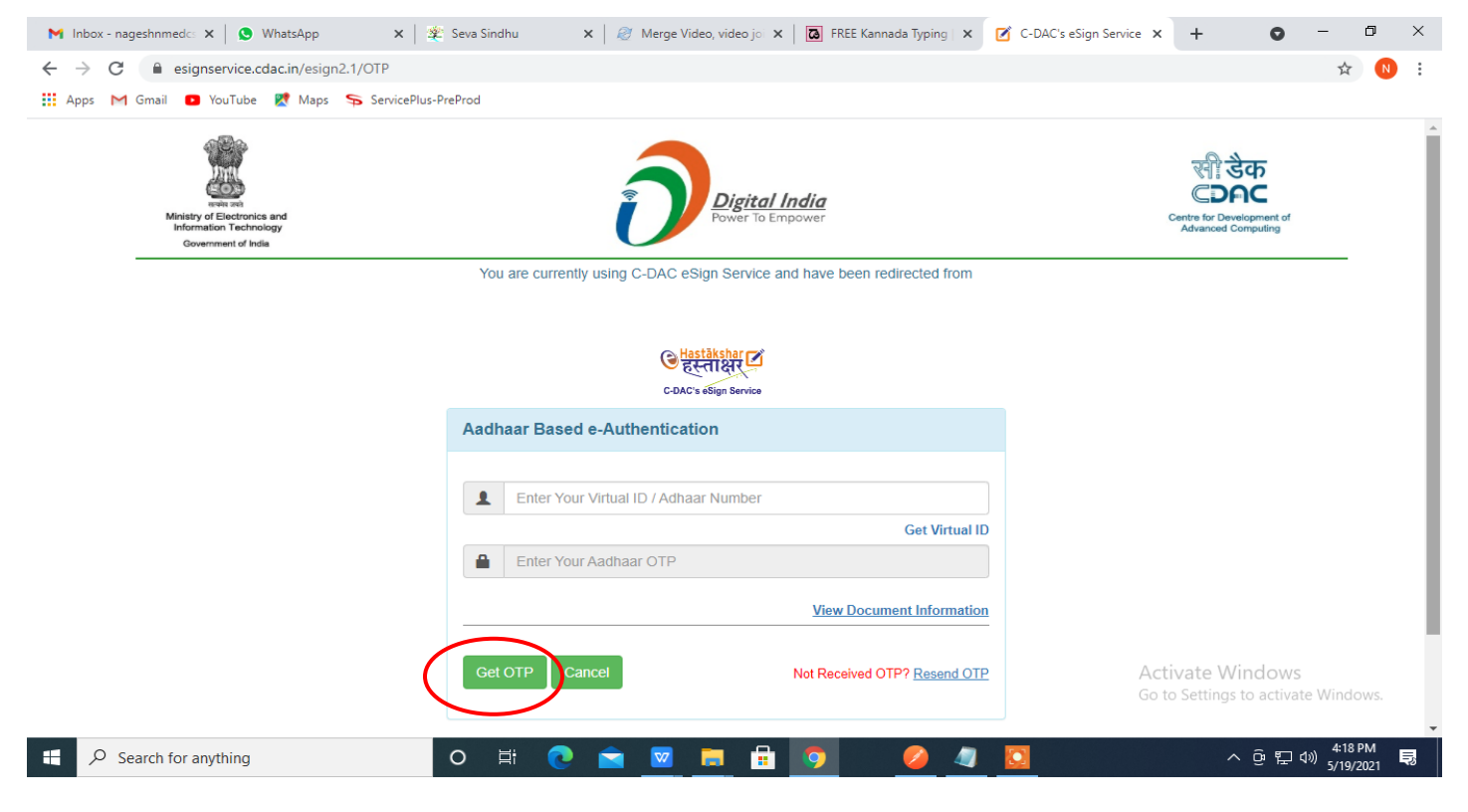

#### **Step 13:** Enter **OTP** and click on **Submit.**

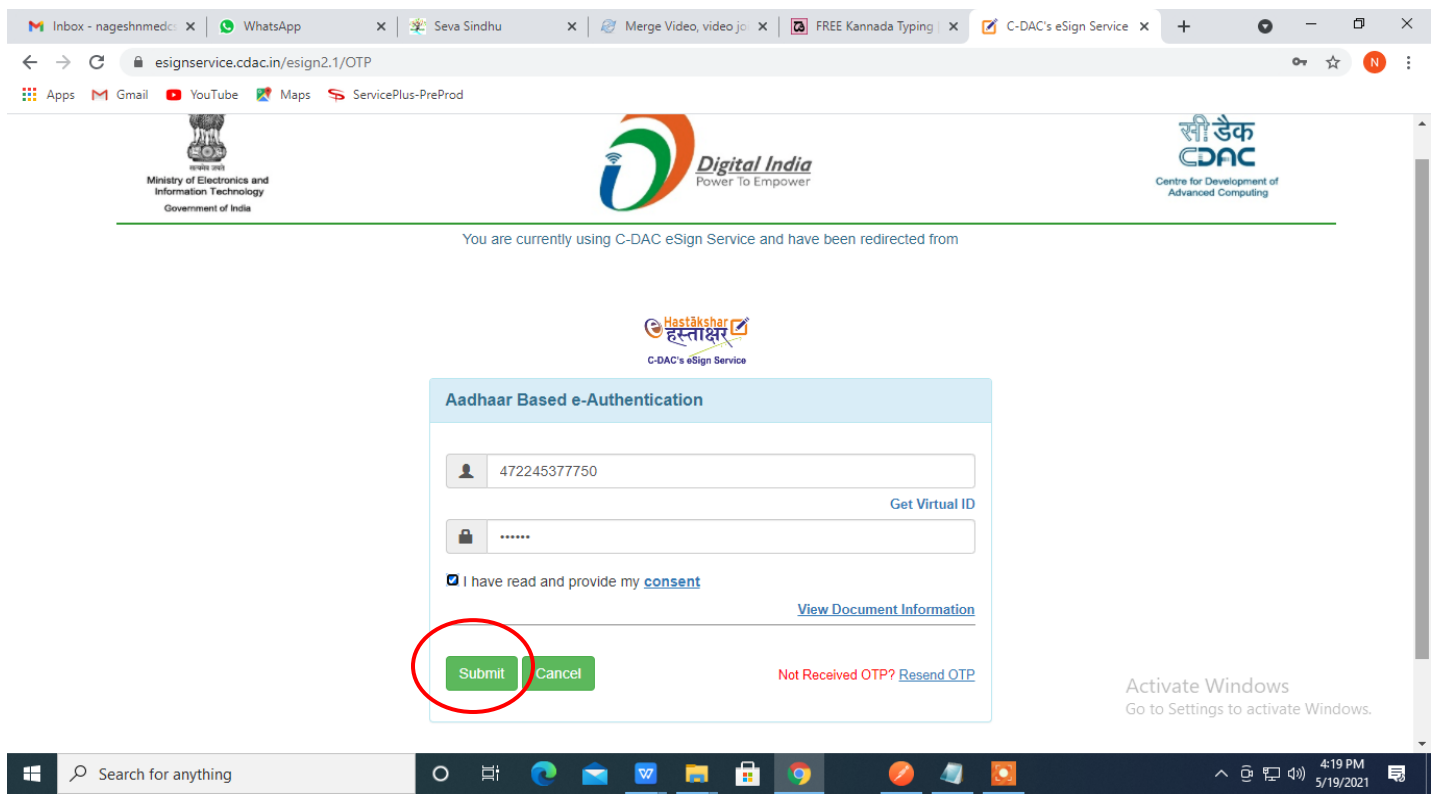

**Step 14:** After submit is successful, acknowledgement will be generated. Acknowledgment consists of applicant details and application details for applicant's reference.

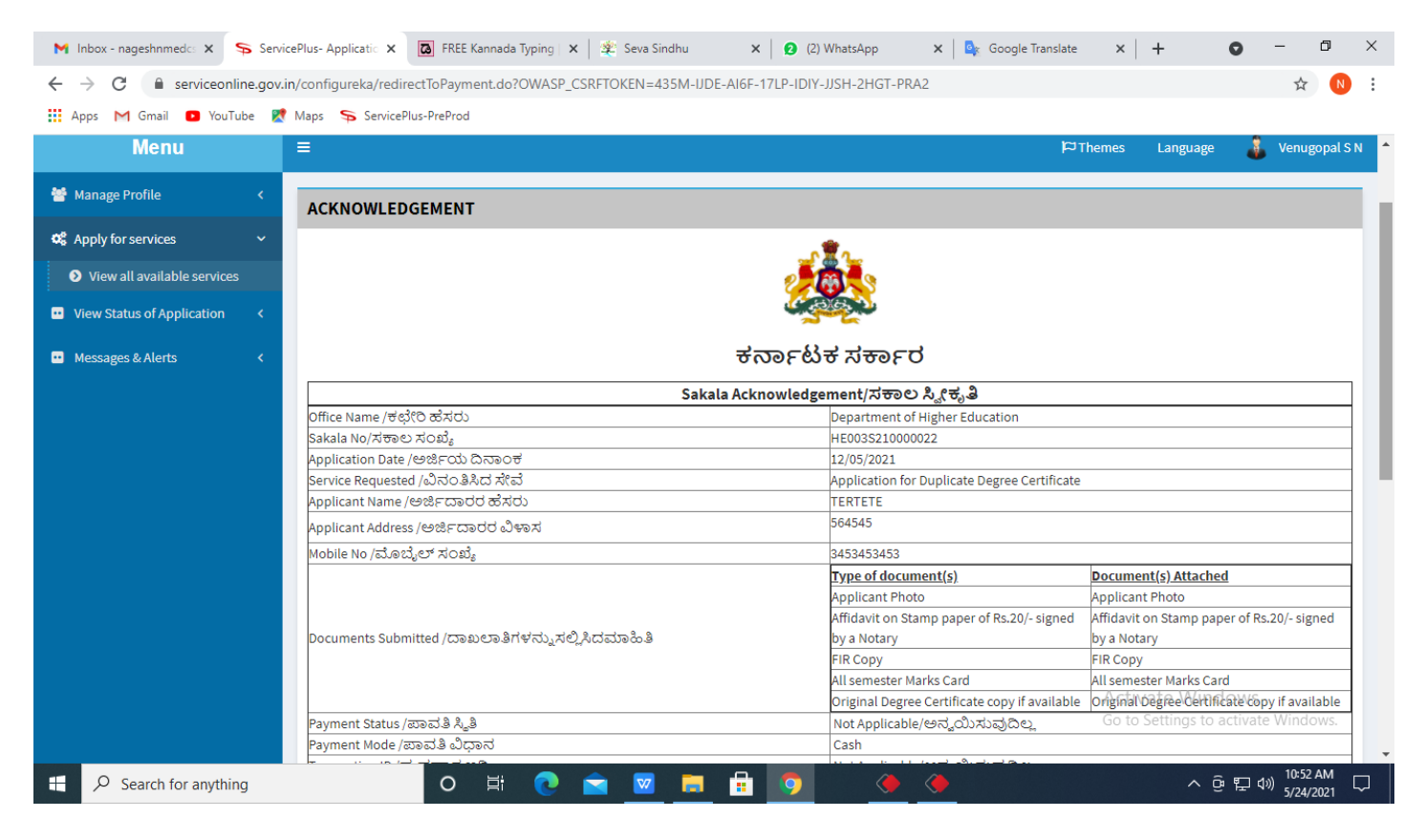

**Step 15:** To download the certificate, go to the **sevasindhu.karnataka.gov.in** and click on **Registered Users Login Here**

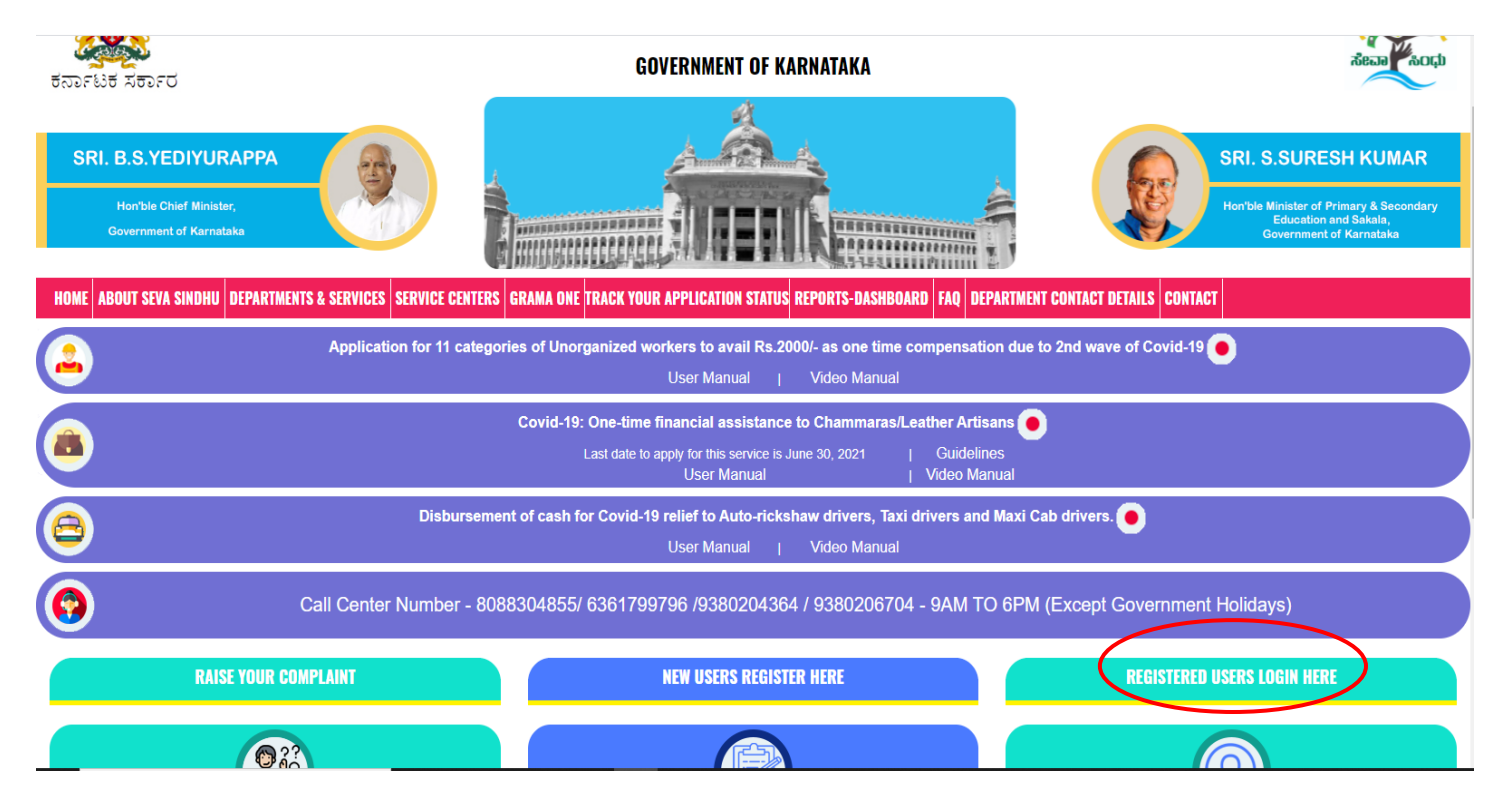

**Step 16:** Once the login page is open, enter your username, password/OTP, captcha and click on **Submit.**

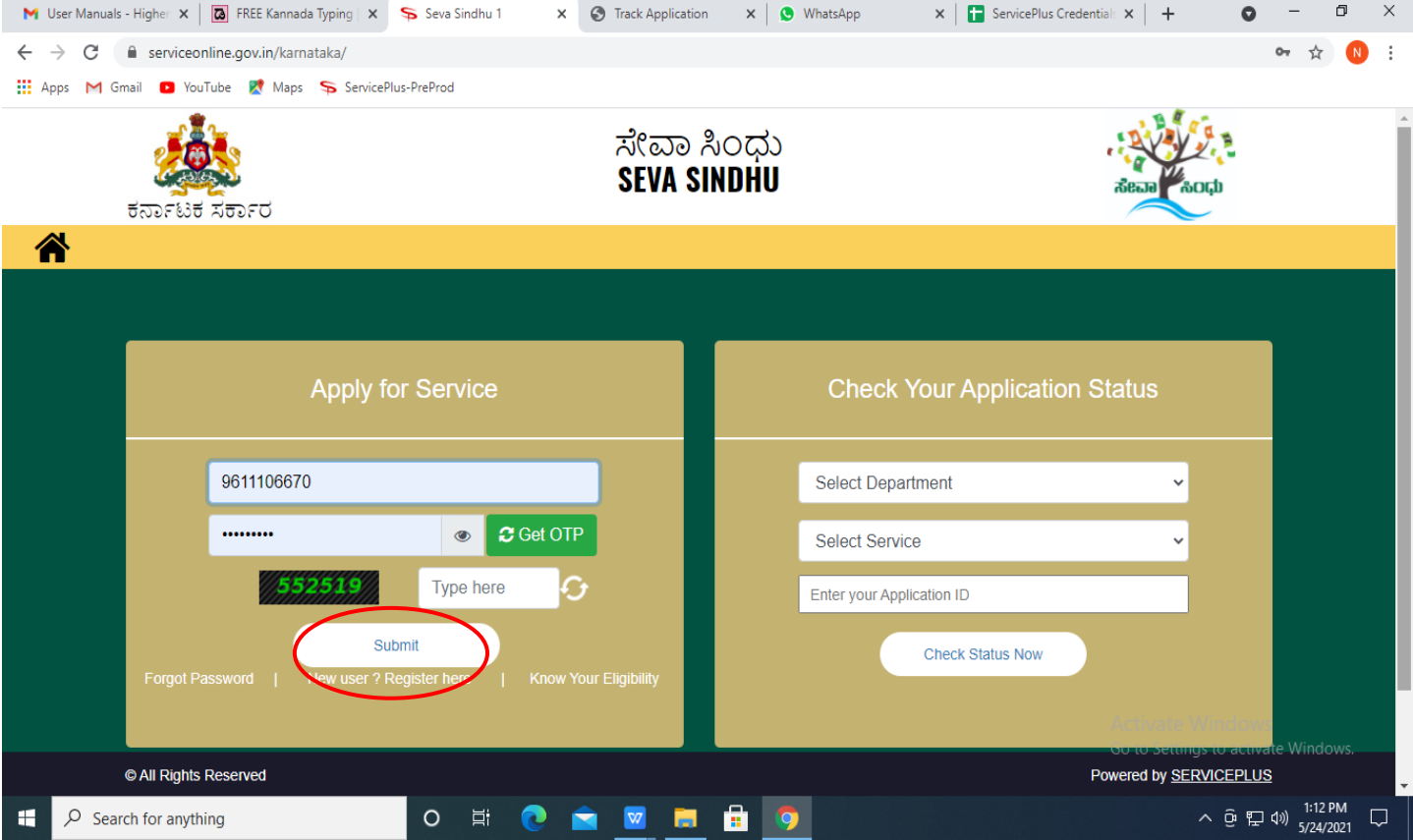

**Step 17:** Click on **View Status of Application --> Track application status**. Enter Application Reference Number (you can refer to Acknowledgment/SMS to get Application Reference Number) and click on **Get Data**.

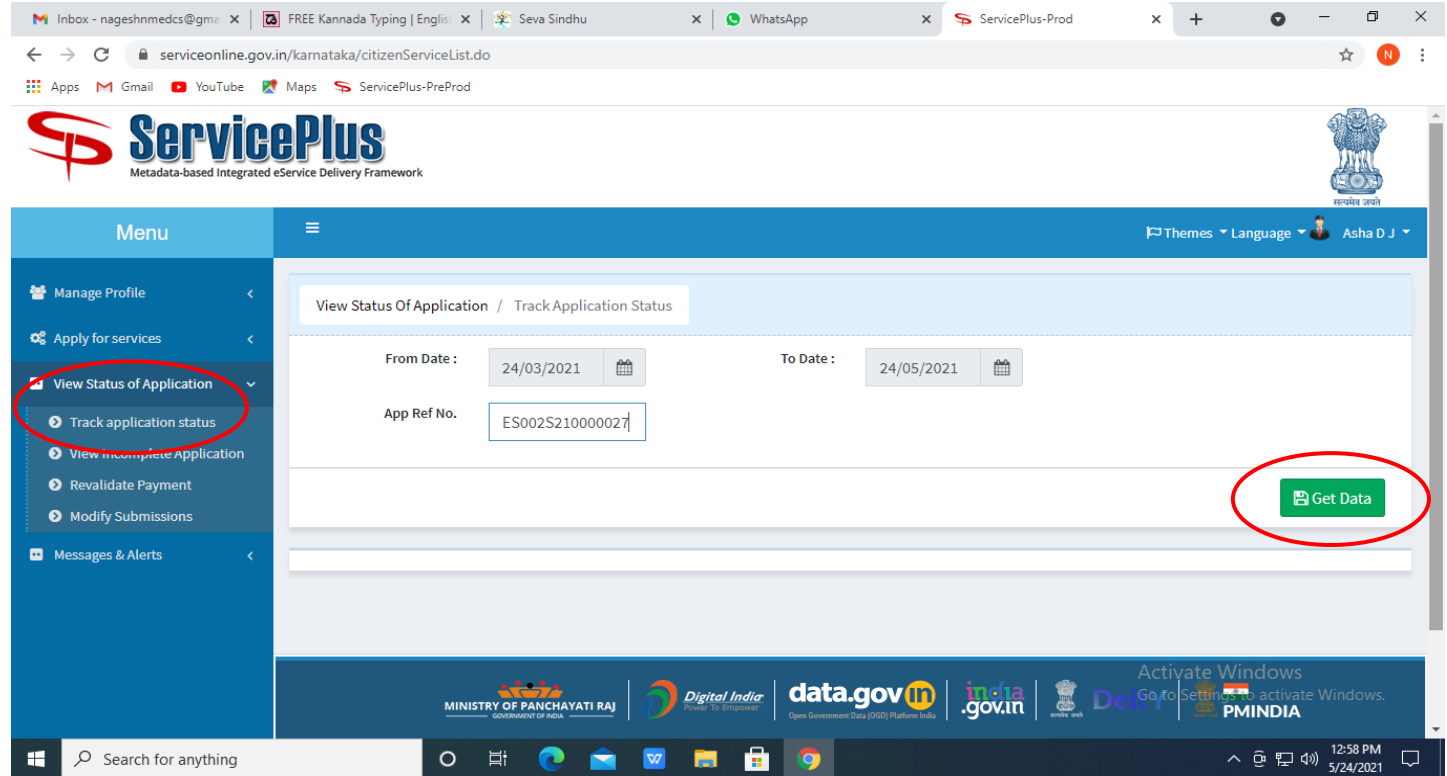

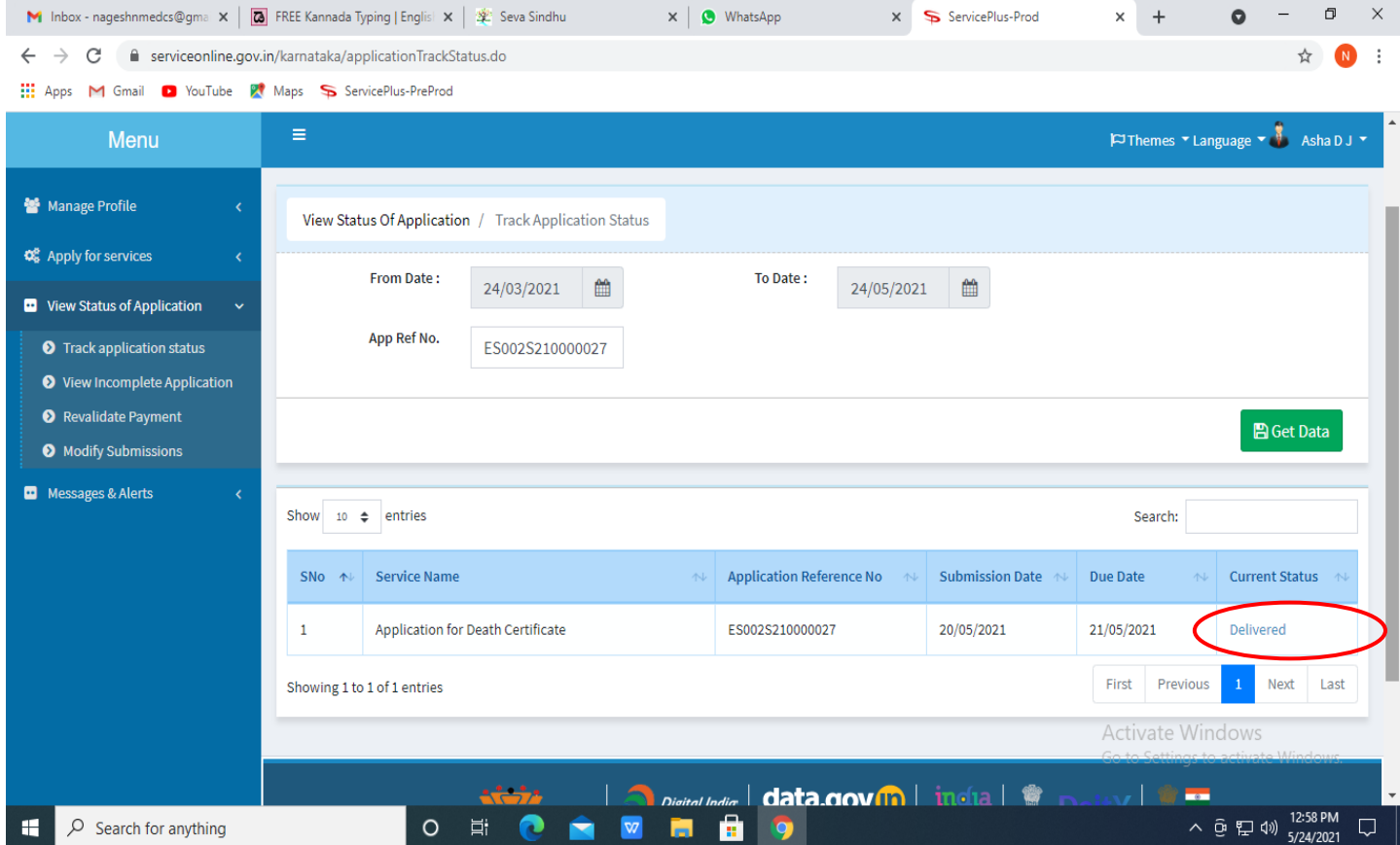

## **Step 19:** Under Issue Document(s), click on **Output certificate**

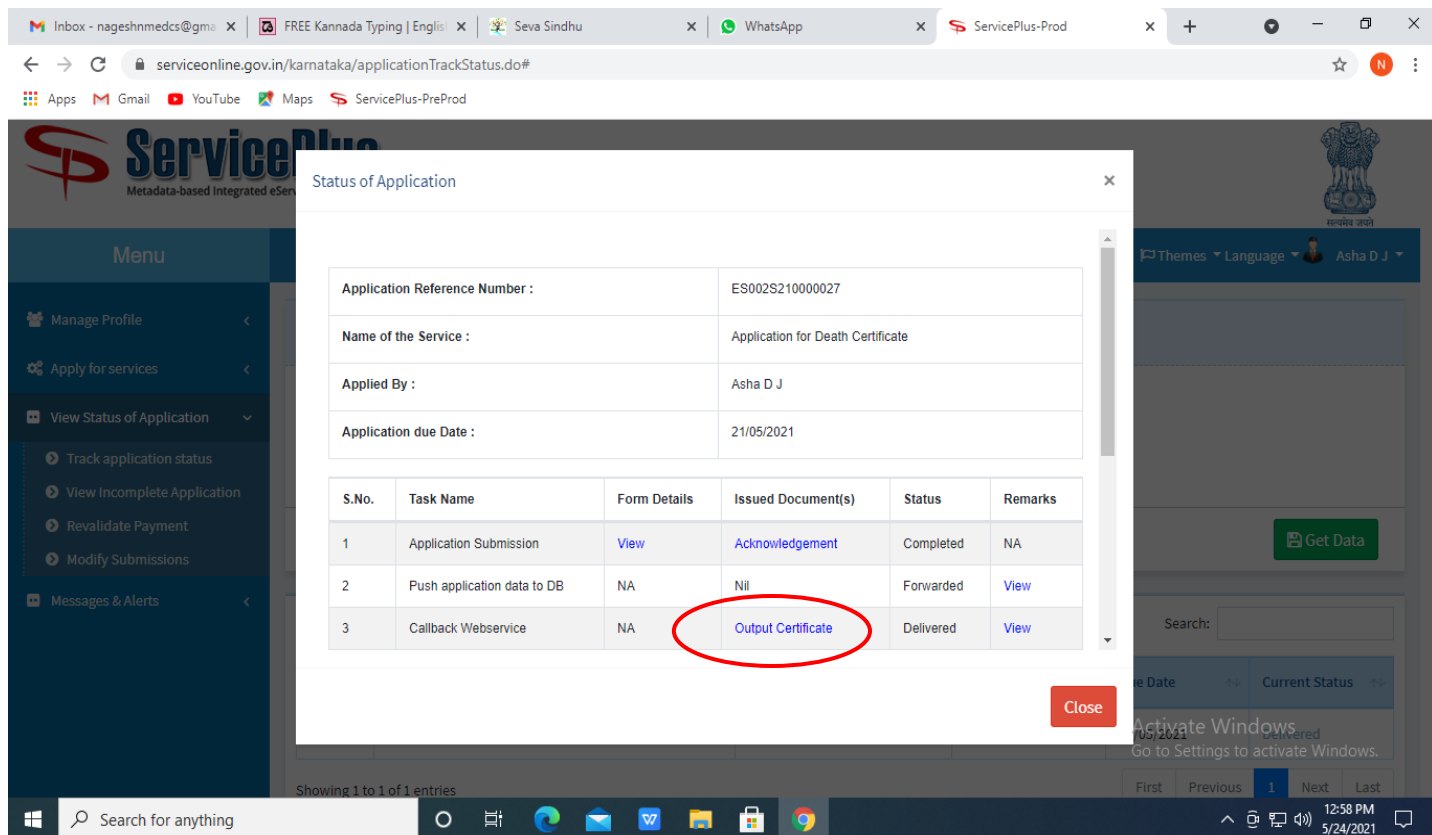

**Step 20**: **Reservation of Storage space output Certificate** will be downloaded. You can print the certificate if required.

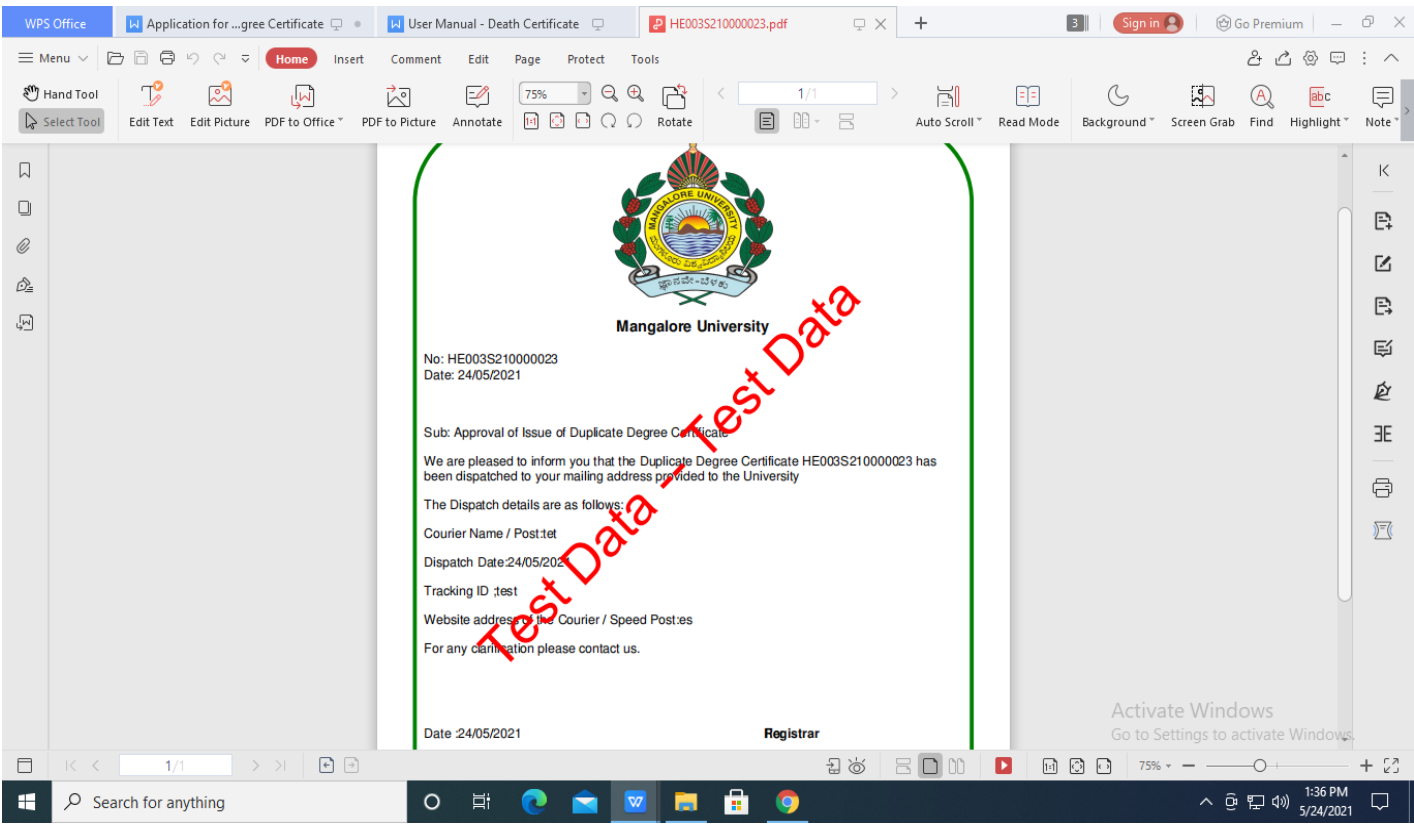